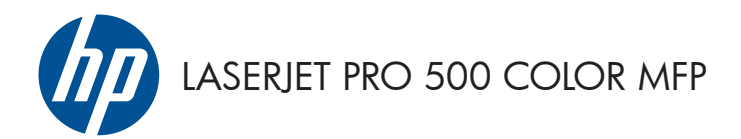

# Hızlı Başvuru Kılavuzu

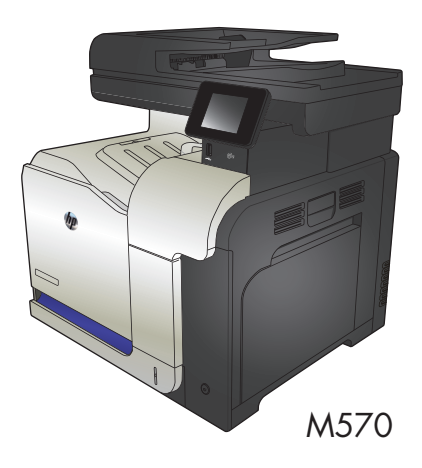

### **Doğrudan USB'den yazdırma**

**1.** USB flaş belleği, ürünün ön tarafındaki USB bağlantı noktasına takın.

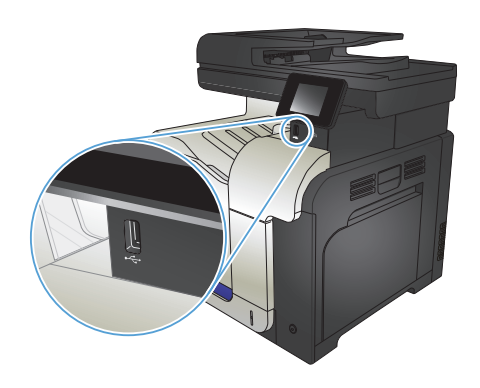

- **2.** USB Flash Sürücüsü menüsü açılır. Seçenekler arasında gezinmek için ok düğmelerine dokunun.
	- Belgeleri Yazdır
	- Fotoğraf Görüntüle ve Yazdır
	- USB Sürücüsüne Tara
- **3.** Belgeyi yazdırmak için, Belgeleri Yazdır ekranına dokunun ve USB sürücüsünde belgenin depolandığı klasörün adına dokunun. Özet ekranı açıldığında, ekrana dokunarak ayarları yapabilirsiniz. Belgeyi yazdırmak için Yazdır düğmesine dokunun.
- **4.** Fotoğrafları yazdırmak için, Fotoğraf Görüntüle ve Yazdır ekranına dokunun ve yazdırmak istediğiniz her fotoğrafı seçmek için önizleme görüntüsüne dokunun. Bitti düğmesine dokunun. Özet ekranı açıldığında, ekrana dokunarak ayarları yapabilirsiniz. Fotoğrafları yazdırmak için Yazdır düğmesine dokunun.
- **5.** Yazdırılan işi çıkış bölmesinden alın ve USB flaş sürücüsünü çıkarın.

## **Kopyalama işini harmanlama**

**1.** Belgeyi tarayıcı camına veya belge besleyiciye yerleştirin.

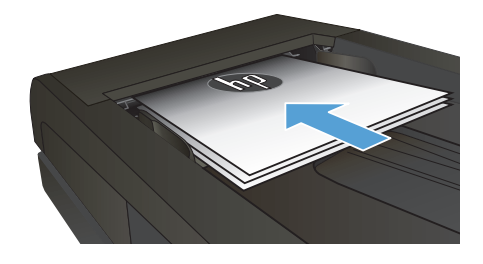

- **2.** Ürün kontrol panelindeki Ana ekrandan Kopyala düğmesine dokunun.
- **3.** Ayarlar düğmesine dokunun ve sonra Harmanlama düğmesine giderek dokunun. Seçenekler arasında gezinmek için ok düğmelerine dokunun ve sonra seçmek için bir seçeneğe dokunun.
- **4.** Kopyalamayı başlatmak için Siyah veya Renkli düğmesine dokunun.

### **Her iki yüze yazdırma (dupleks)**

#### **Her iki yüze otomatik kopyalama**

**1.** Orijinal belgeleri belge besleyiciye ilk sayfası yukarı bakacak ve sayfanın üst kısmı önce girecek şekilde yükleyin.

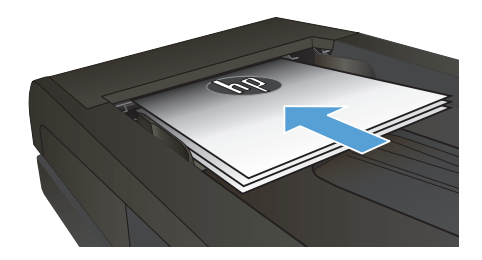

**2.** Kağıt kılavuzlarını belgenin boyutuna göre ayarlayın.

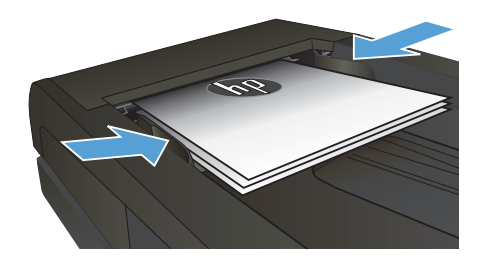

- **3.** Ürün kontrol panelindeki Ana ekranda Kopyala düğmesine dokunun.
- **4.** Ayarlar düğmesine dokunun.
- **5.** İki Taraflı düğmesine gidin ve dokunun.
- **6.** Seçenekler arasında gezinmek için ok düğmelerine dokunun ve sonra seçmek için bir seçeneğe dokunun.
- **7.** Kopyalamayı başlatmak için Siyah veya Renkli düğmesine dokunun.

#### **Her iki yüze el ile kopyalama**

**1.** Belgeyi, sol üst köşesi tarayıcı camının sol üst köşesine gelecek ve yüzü aşağıya bakacak şekilde tarayıcı camına yerleştirin. Tarayıcıyı kapatın.

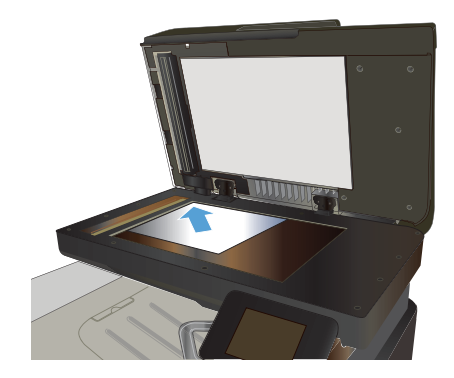

- **2.** Ürün kontrol panelindeki Ana ekranda Kopyala düğmesine dokunun.
- **3.** Ayarlar düğmesine dokunun.
- **4.** İki Taraflı düğmesine gidin ve dokunun.
- **5.** Seçenekler arasında gezinmek için ok düğmelerine dokunun ve sonra seçmek için bir seçeneğe dokunun.
- **6.** Kopyalamayı başlatmak için Siyah veya Renkli düğmesine dokunun.
- **7.** Ürün sonraki orijinal belgeyi yüklemenizi ister. Camın üzerine yerleştirin ve ardından Tamam düğmesine dokunun.
- **8.** Son sayfayı tarayana kadar bu işlemi tekrarlayın. Kopyaları yazdırmayı tamamlamak için Bitti düğmesine dokunun.

## **Kopyayı küçültme veya büyütme**

**1.** Belgeyi tarayıcı camına veya belge besleyiciye yerleştirin.

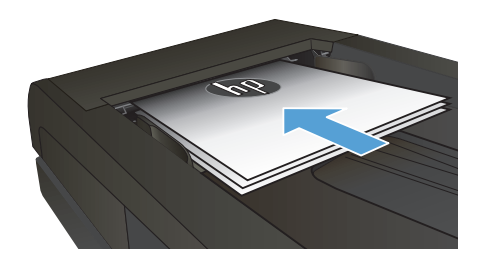

- **2.** Ürün kontrol panelindeki Ana ekrandan Kopyala düğmesine dokunun.
- **3.** Ayarlar düğmesine ve sonra Küçült/Büyüt düğmesine dokunun. Seçenekler arasında gezinmek için ok düğmelerine dokunun ve sonra seçmek için bir seçeneğe dokunun.
- **4.** Kopyalamayı başlatmak için Siyah veya Renkli düğmesine dokunun.

### **Kopya kalitesini en iyi duruma getirme**

Aşağıdaki renk kalitesi ayarları kullanılabilir.

- Otomatik Seç: Kopyalama kalitesi sizin için önemli olmadığında bu ayarı kullanın. Bu, varsayılan ayardır.
- Karışık: Metin ve grafik karşımı içeren belgeler için bu ayarı kullanın.
- Metin: Ağırlıklı olarak metin içeren belgeler için bu ayarı kullanın.
- Resim: Ağırlıklı olarak grafik içeren belgeler için bu ayarı kullanın.
- **1.** Belgeyi tarayıcı camına veya belge besleyiciye yerleştirin.

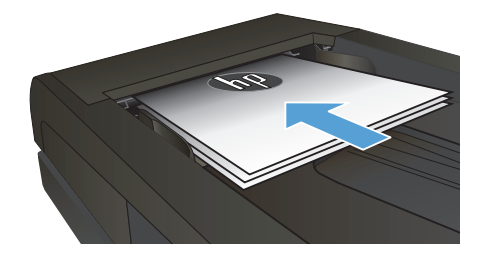

- **2.** Ana ekrandan Kopyala düğmesine dokunun.
- **3.** Ayarlar düğmesine dokunun ve sonra Optimal Hale Getir düğmesine giderek dokunun. Seçenekler arasında gezinmek için ok düğmelerine dokunun ve sonra seçmek için bir seçeneğe dokunun.
- **4.** Kopyalamayı başlatmak için Siyah veya Renkli düğmesine dokunun.

## **Özel kağıda kopyalama için kağıt boyutu ve türünü ayarlama**

- **1.** Ana ekrandan Kopyala düğmesine dokunun.
- **2.** Ayarlar düğmesine dokunun ve sonra Kağıt düğmesine giderek dokunun.
- **3.** Kağıt boyutları listesinden, Tepsi 1'deki kağıt boyutunun adına dokunun.

**NOT:** Ürün kopyalama için şu boyutları destekler:: Letter, Legal ve A4.

- **4.** Kağıt türleri listesinden, Tepsi 1'deki kağıt türünün adına dokunun.
- **5.** Kopyalamayı başlatmak için Siyah veya Renkli düğmesine dokunun.

### **USB flash diske tarama**

- **1.** Belgeyi tarayıcı camına veya belge besleyiciye yerleştirin.
- **2.** USB flash diskini ürünün ön tarafındaki USB bağlantı noktasına takın.
- **3.** Ürün kontrol panelindeki Ana ekrandan Tara düğmesine dokunun.
- **4.** USB Sürücüsüne Tara ekranına dokunun.
- **5.** Dosyayı tarayıp kaydetmek için Tara düğmesine dokunun. Ürün, USB sürücüde **HPSCANS** adlı bir klasör oluşturur ve otomatik olarak oluşturulan bir dosya adını kullanarak dosyayı .PDF veya .JPG biçiminde kaydeder.

**13330 <mark>NOT:</mark> Özet ekranı açıldığında, ekrana dokunarak ayarları yapabilirsiniz.**<br>FA

Klasör adını da değiştirebilirsiniz.

### **Ağ klasörüne tarama**

Bir belgeyi taramak ve ağdaki bir klasöre kaydetmek için ürün kontrol panelini kullanın.

**NOT:** Bu özelliği kullanmak için, ürün bir ağa bağlı olmalı ve tarama özelliği HP Katıştırılmış Web Sunucusu kullanılarak yapılandırılmalıdır.

- **1.** Belgeyi tarayıcı camına veya belge besleyiciye yerleştirin.
- **2.** Ürün kontrol panelindeki Ana ekrandan Tara düğmesine dokunun.
- **3.** Ağ Klasörüne Tara öğesine dokunun.
- **4.** Ağ klasörleri listesinde, belgeyi kaydetmek istediğiniz klasörü seçin.
- **5.** Kontrol paneli ekranı tarama ayarlarını gösterir.
	- Ayarlardan herhangi birini değiştirmek isterseniz, Ayarlar düğmesine dokunup ayarları değiştirin.
	- Ayarlar doğruysa sonraki adıma geçin.
- **6.** Tarama işini başlatmak için Tara düğmesine dokunun.

#### **E-postaya tarama**

Bir dosyayı doğrudan bir e-posta adresine taramak için ürün kontrol panelini kullanın. Taranan dosya bu adrese e-posta iletisi eki olarak gönderilir.

**NOT:** Bu özelliği kullanmak için, ürün bir ağa bağlı olmalı ve tarama özelliği HP Katıştırılmış Web Sunucusu kullanılarak yapılandırılmalıdır.

- **1.** Belgeyi tarayıcı camına veya belge besleyiciye yerleştirin.
- **2.** Ürün kontrol panelindeki Ana ekrandan Tara düğmesine dokunun.
- **3.** E-postaya Tara öğesine dokunun.
- **4.** E-posta Gönder öğesine dokunun.
- **5.** Kullanmak istediğiniz Kimden adresini seçin. Bu, aynı zamanda "giden e-posta profili" olarak da adlandırılır.

**1<sup>333</sup>/2 <mark>NOT:</mark> PIN özelliği kurulmuşsa, PIN'i girin ve** Tamam düğmesine basın. Ancak, PIN bu özelliği<br>EZ kullanmak için gerekli değildir. kullanmak için gerekli değildir.

- **6.** Kime düğmesine dokunarak dosyayı göndermek istediğiniz adresi veya grubu seçin. Bitirdiğinizde Bitti düğmesine dokunun.
- **7.** Bir konu satırı eklemek isterseniz Konu düğmesine dokunun
- **8.** Sonraki düğmesine dokunun.
- **9.** Kontrol paneli ekranı tarama ayarlarını gösterir.
	- Ayarlardan herhangi birini değiştirmek isterseniz, Ayarlar düğmesine dokunup ayarları değiştirin.
	- Ayarlar doğruysa sonraki adıma geçin.
- **10.** Tarama işini başlatmak için Tara düğmesine dokunun.

### **Flatbed tarayıcıdan fakslama**

**1.** Belgeyi, ön yüzü aşağı gelecek şekilde tarayıcı camına yerleştirin.

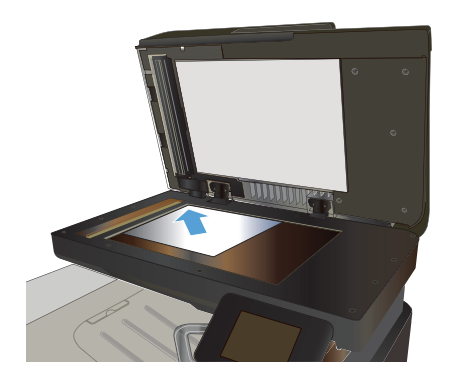

- **2.** Ürün kontrol panelindeki Ana ekrandan Faks düğmesine dokunun.
- **3.** Faks numarasını girmek için tuş takımını kullanın.
- **4.** Faksı Başlat düğmesine dokunun.
- **5.** Ürün, tarayıcı camından gönderdiğinizi onaylamanızı ister. Evet düğmesine dokunun.
- **6.** Ürün ilk sayfayı yüklemenizi ister. Tamam düğmesine dokunun.
- **7.** Ürün, ilk sayfayı tarar ve sizden başka bir sayfa yerleştirmenizi ister. Belgede birden çok sayfa varsa, Evet düğmesine dokunun. Tüm sayfaları tarayana dek bu işleme devam edin.
- **8.** Son sayfayı taradığınızda, istendiğinde No düğmesine dokunun. Ürün faksı gönderir.

## **Belge besleyiciden fakslama**

**1.** Orijinalleri belge besleyiciye yüzü yukarı bakacak şekilde yerleştirin.

> **NOT:** Belge besleyicisi kapasitesi en fazla 50 yaprak 75 g/m2 kağıttır.

**DİKKAT:** Ürüne zarar vermemek için üzerinde silici bant, silici sıvı, ataç veya zımba teli bulunan orijinalleri kullanmayın. Ayrıca fotoğrafları, küçük boyuttaki orijinalleri ve hassas orijinalleri belge besleyiciye yerleştirmeyin.

**2.** Kağıt kılavuzlarını kağıda dayanacak şekilde ayarlayın.

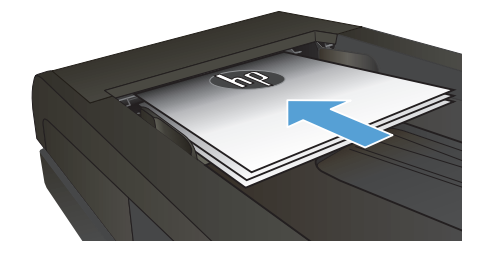

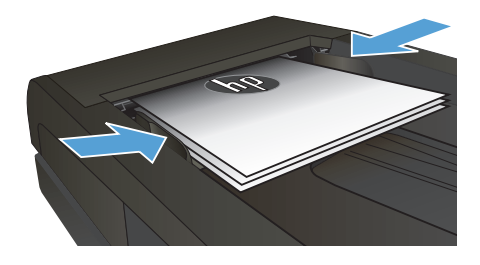

- **3.** Ürün kontrol panelindeki Ana ekrandan Faks düğmesine dokunun.
- **4.** Faks numarasını girmek için tuş takımını kullanın.
- **5.** Faksı Başlat düğmesine dokunun.

© 2012 Hewlett-Packard Development Company, L.P.

www.hp.com

Edition 1, 11/2012 Parça numarası: CZ271-91012

Windows ®, Microsoft Corporation'ın ABD'de kayıtlı ticari markasıdır.

Telif hakkı yasalarının izin verdiği durumlar dışında, önceden yazılı izin alınmadan çoğaltılması, uyarlanması veya çevrilmesi yasaktır.

Burada yer alan bilgiler önceden haber verilmeden değiştirilebilir.

HP ürünleri ve servisleriyle ilgili garantiler, söz konusu ürün ve servislerle birlikte sunulan açık garanti bildirimlerinde belirtilmiştir. Buradaki hiçbir husus ek bir garanti oluşturacak şekilde yorumlanmamalıdır. HP, teknik veya yazım hatalarından ya da eksikliklerden sorumlu değildir.

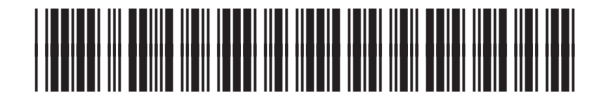

CZ271-91012

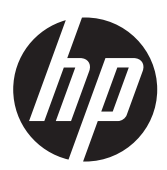